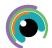

## A Quick Guide to: Sketches

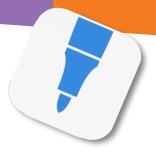

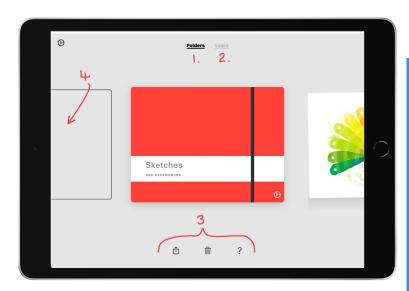

## Main Dashboard

- 1. All your folders are in here. Tap a folder to see/open the sketches in that folder. You can customise the folder by tapping the cog in the bottom right. Tap and hold the folder to rename.
- 2. Access guides to the app here
- 3. Export all images in the folder, delete the folder or find help
- 4. Swipe right and tap the + to create a new folder. Tap the + on the white page to start a new sketch

## **New Sketch**

- Pencil case for all your drawing tools
- 2. Settings and media menu
- 3. Stylus connector
- 4. Return to sketch selector
- 5. Brush size
- 6. Colour selector

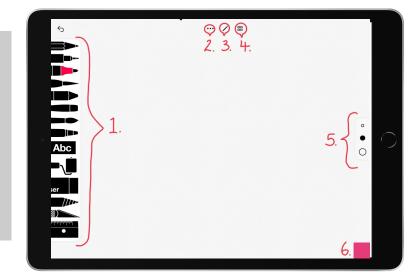

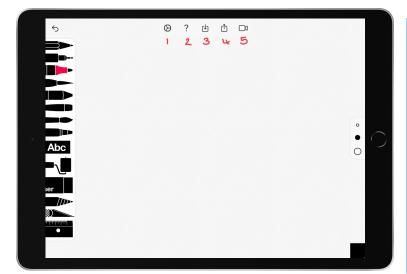

## **Settings and Media Menu**

- Settings including Saving, colour and sounds and online help
- 2. Quick tips
- 3. Import media from files, photos or add a new photo with the camera
- 4. Export sketch to another app including to save to photos/files
- Screen record include sound to show a process or explain learning